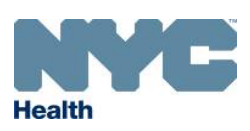

[www.nyc.gov/health/cir](http://www.nyc.gov/health/cir)

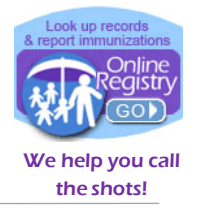

**Direct Closby** 

### **How to Update Patient Information in the Online Registry**

**Reports** can be used in the Online Registry to update demographic and contact information for patients at your facility. The Reports tool allows you to make changes to a patient's first name, last name, date of birth, sex, address, email, and phone number. You can also use this tool indicate if the patient is active at your practice or has Moved or Gone Elsewhere (MOGE).

1. Search for and select the patient whose information you wish to update.

If the patient belongs to your practice and has been looked up before, you can search for the patient in **MyList**. You can also use the **Search** screen to locate a patient record. See below.

To select a patient from **MyList**:

- Click on the MyList icon.
- $\bullet$  Search for the patient by first and last name.
- $\bullet$  Select the patient record by clicking on the patient's name in the list below.

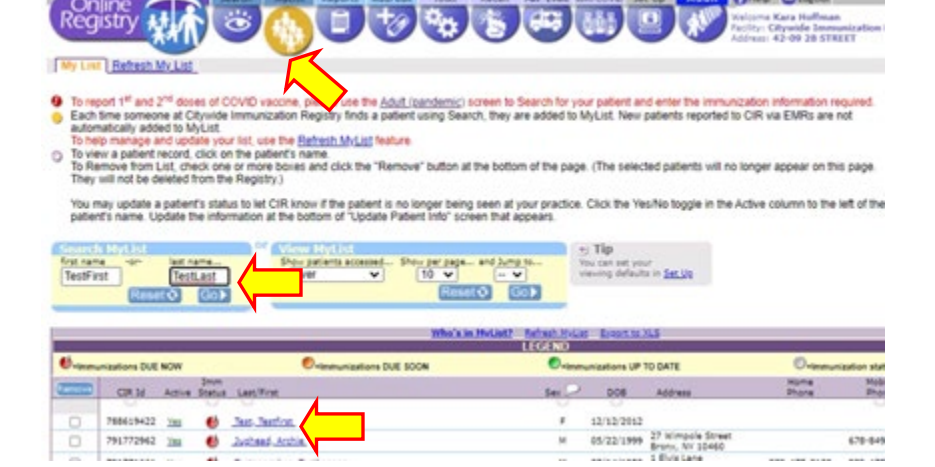

To select a patient from **Search**:

- Click on the Search icon.
- $\bullet$  Complete all 4 search fields, then click Continue.
- **Choose** "This IS the patient" if the information on the screen matches the patient.
- **O** You can also try using the "Advanced Search" tab.

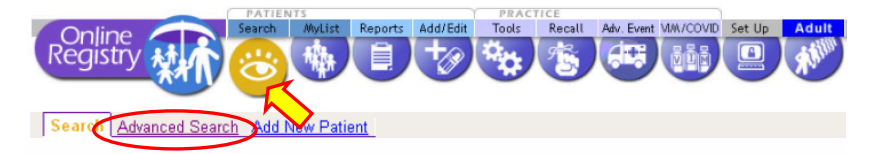

Complete all fields below to find a patient's record in the CIR. All fields must match exactly. To search by medic number, CIR number or other demographics, use Advanced Search.

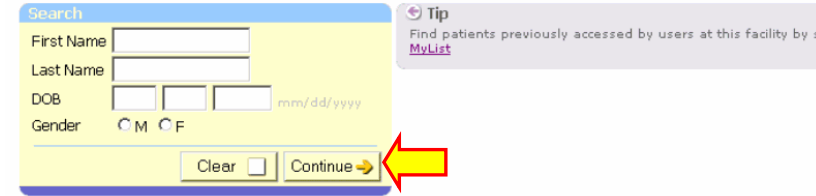

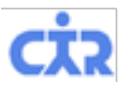

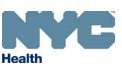

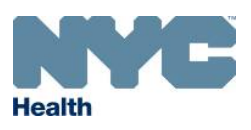

# **Online Registry – Updating Patient Info and Modifying Immunization Events**

[www.nyc.gov/health/cir](http://www.nyc.gov/health/cir)

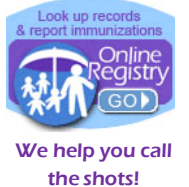

2. On the current screen, click on the "Update Patient Info" tab.

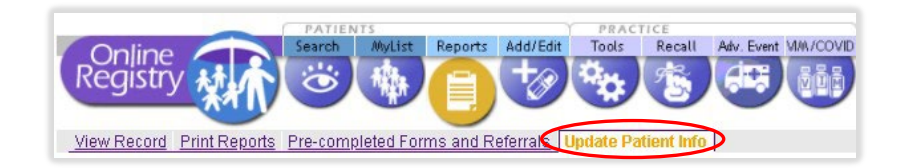

3. You may edit any of the fields you see on the screen. Once finished, click "Continue".

Please note we are requesting new additional patient information:

- $\bullet$  It may be helpful to check all fie for errors.
- $\bullet$  If the patient left your pract you can chang their status he
- **Please add the** patient's curre email and cell phone numbe so the patient can use [My](https://cir-internal-app.health.dohmh.nycnet/myrecord/home.htm)  **[Vaccine Record](https://cir-internal-app.health.dohmh.nycnet/myrecord/home.htm)** to access their vaccine record.

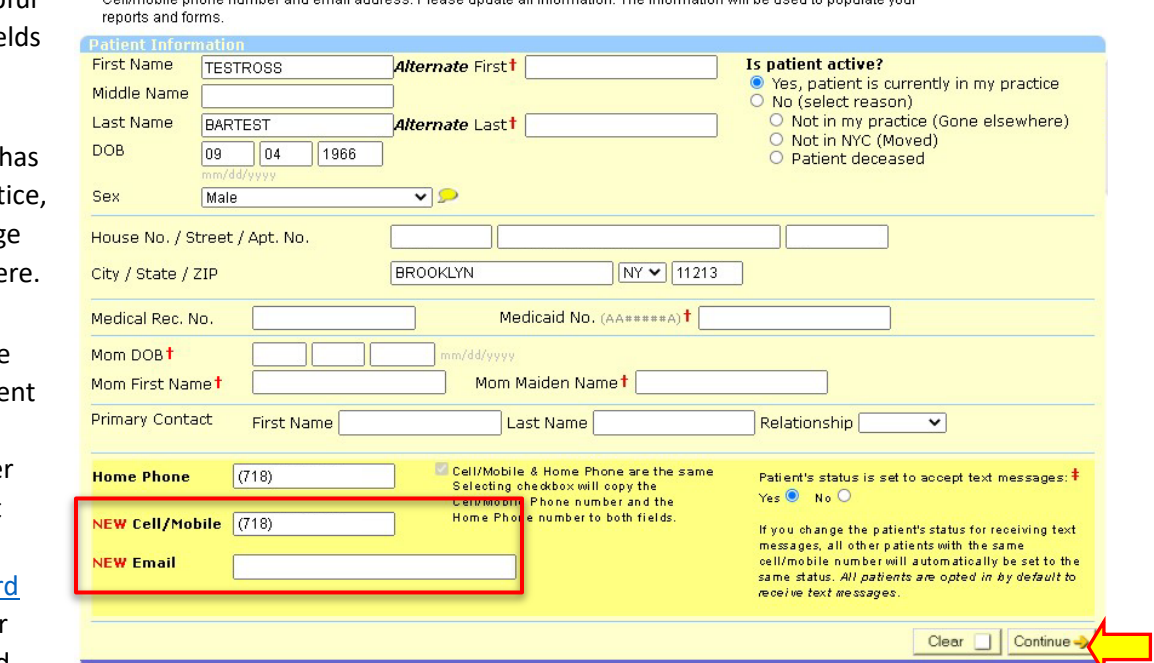

4. You will see a notification in green at the top of your screen indicating that your updates were successfully saved to the patient record.

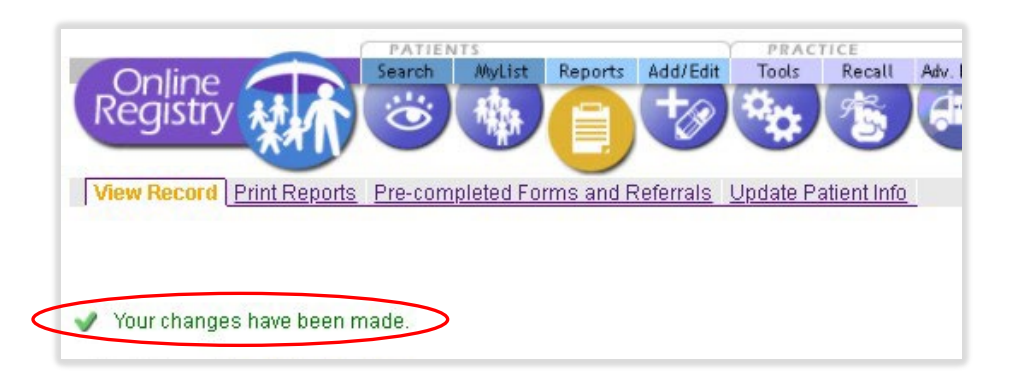

If for any reason you are unable to add or update a patient's contact or demographic information, you may email the CIR for help at [cir-reset@health.nyc.gov.](mailto:cir-reset@health.nyc.gov)

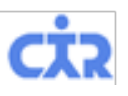

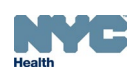

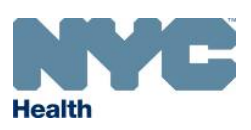

[www.nyc.gov/health/cir](http://www.nyc.gov/health/cir)

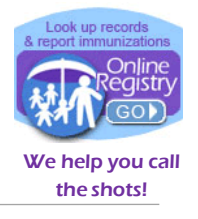

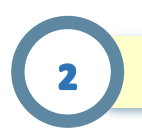

#### **How to Modify Immunization Events Given by Your Facility**

**Add/Edit** can be used in the Online Registry to modify COVID-19 and other vaccine doses administered by your facility. If you report immunizations manually using the Online Registry, this tool allows you to modify the date or manufacturer of an immunization event.

1. To modify an immunization event, first search for and select the patient record.

If the patient belongs to your practice, you can use the **MyList** screen to search for the patient. If your facility has never looked up a patient in the Online Registry, use the **Search** screen to locate the record.

 $\bullet$  See step 1 on page 1 of this guide for instructions on using Search and MyList.

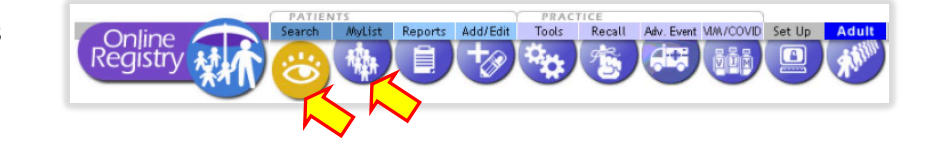

2. Once you select the patient record, click the **Add/Edit** icon on the navigation bar.

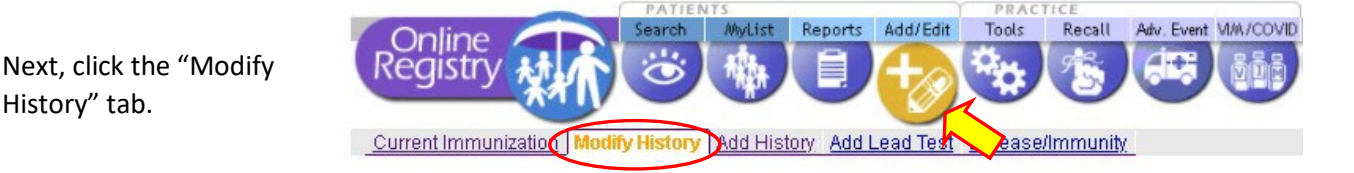

- 3. Find the immunization event in the patient's record.
	- **COVID-19 event used as** example here. You may modify any event.

History" tab.

- Check the box next to "Modify or Delete" under the dose(s) you wish to modify.
- Click "Continue".

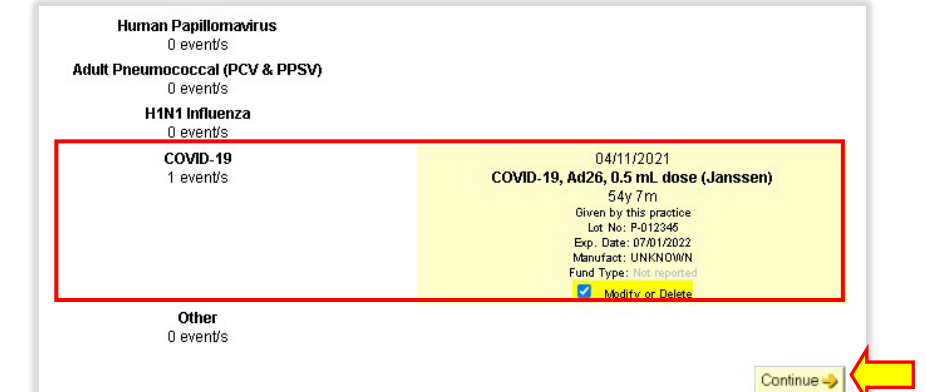

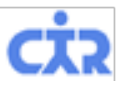

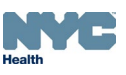

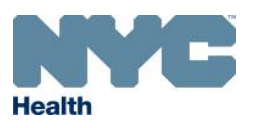

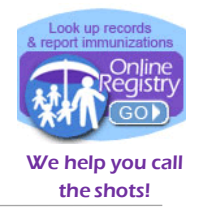

4. Modify the immunization event.

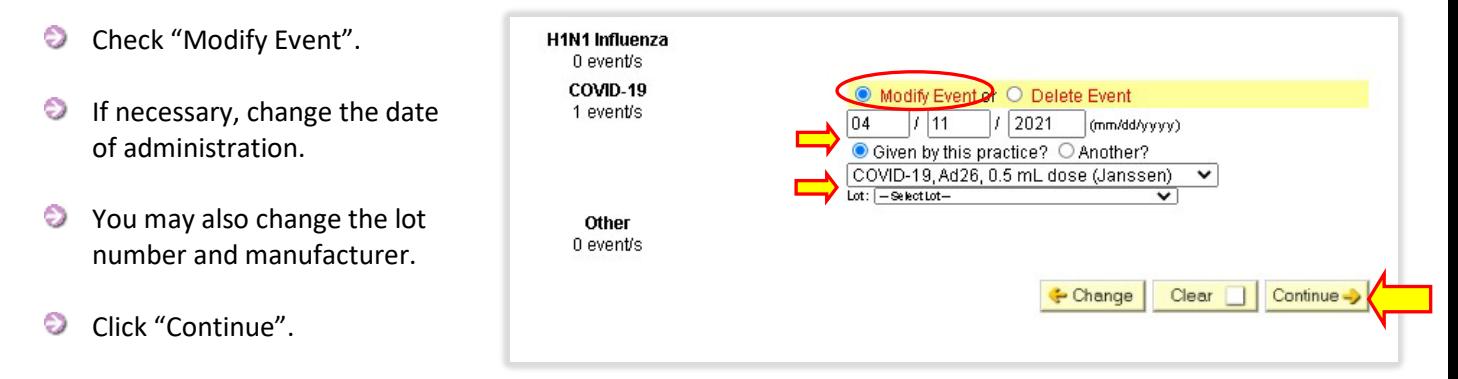

5. Review the information on the confirmation screen, click "Confirm" if correct. The updated event will now be visible in the patient record.

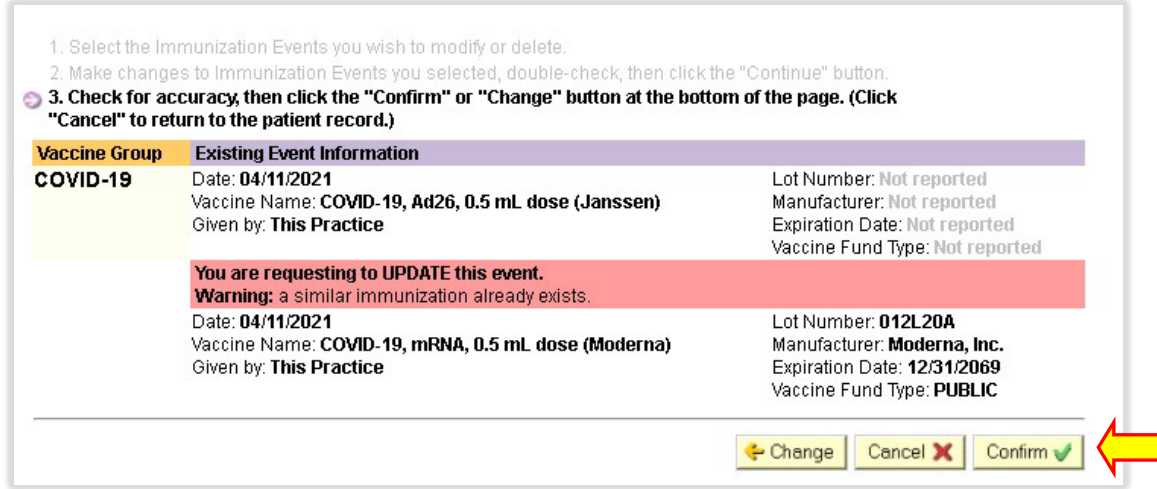

If you are unable to modify events in the Online Registry, you may email *cir-reset@health.nyc.gov.* 

You can find our other Online Registry guides for reference under the "Online Registry Guides" tab on our main webpage: [www.nyc.gov/health/cir.](http://www.nyc.gov/health/cir)

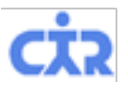

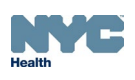

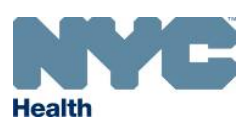

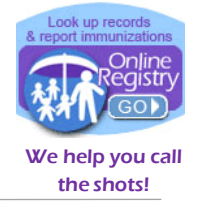

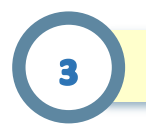

#### **How to Modify Immunization Events Given by Another Facility**

**Add/Edit** can be used in the Online Registry to modify COVID-19 and other vaccine doses administered by another facility, also known as historical doses. When you modify an historical dose, you will have the option to indicate if the dose was administered by your practice or another.

1. First, search for and select the patient record.

If the patient belongs to your practice, you can use the **MyList** screen to search for the patient. If your facility has never looked up a patient in the Online Registry, use the **Search** screen to locate the record.

 $\Theta$ See step 1 on page 1 of this guide for instructions on using Search and MyList.

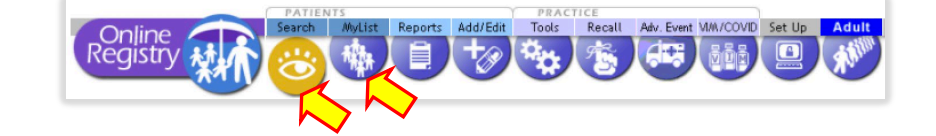

2. Click on the **Add/Edit** icon, then the "Modify History" tab.

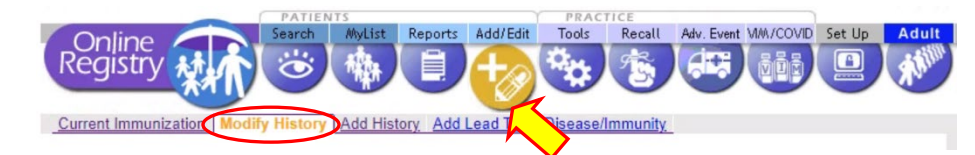

- 3. Locate the immunization event you wish to modify.
	- € Check the box next to "Modify or Delete" under the dose(s) you wish to modify.
	- **O** You may modify any event. COVID-19 used as example.
	- Click "Continue".

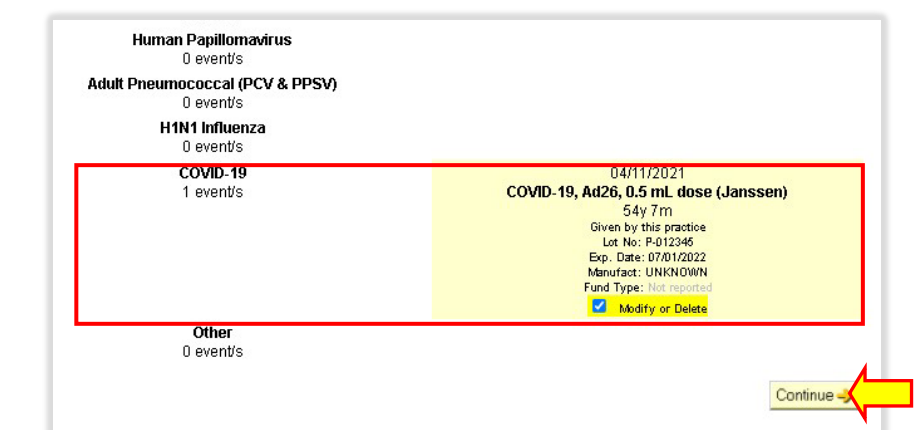

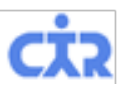

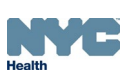

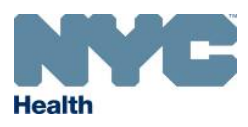

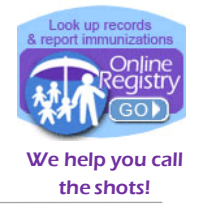

4. On the next screen select the bubble next to "Delete", then click "Continue".

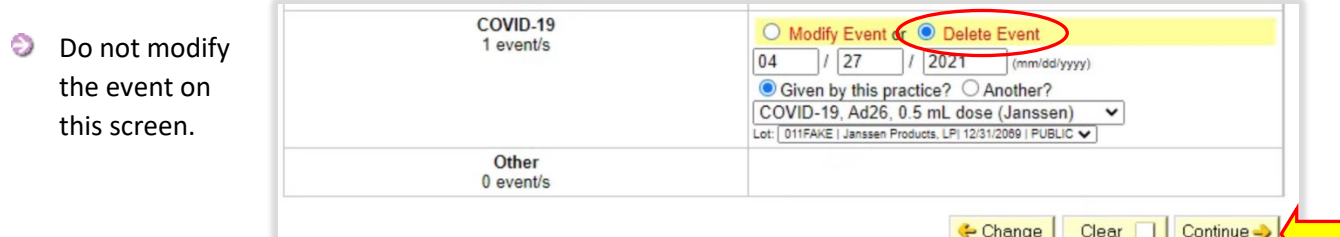

5. Confirm that the information on the screen is correct, then click "Confirm".

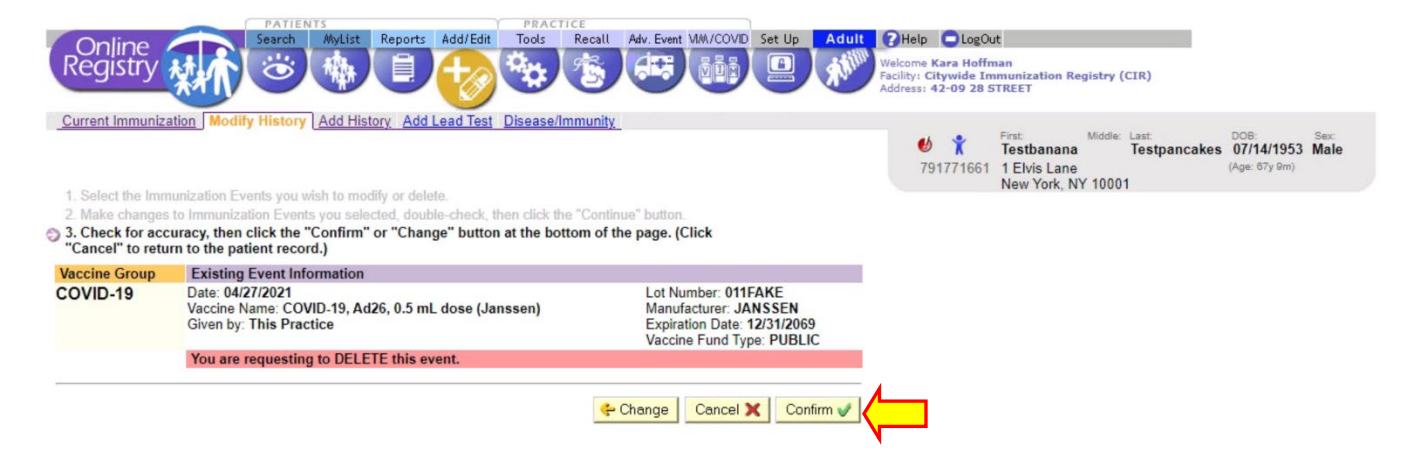

6. Once the event is deleted, from the current screen click on the **Adult** icon.

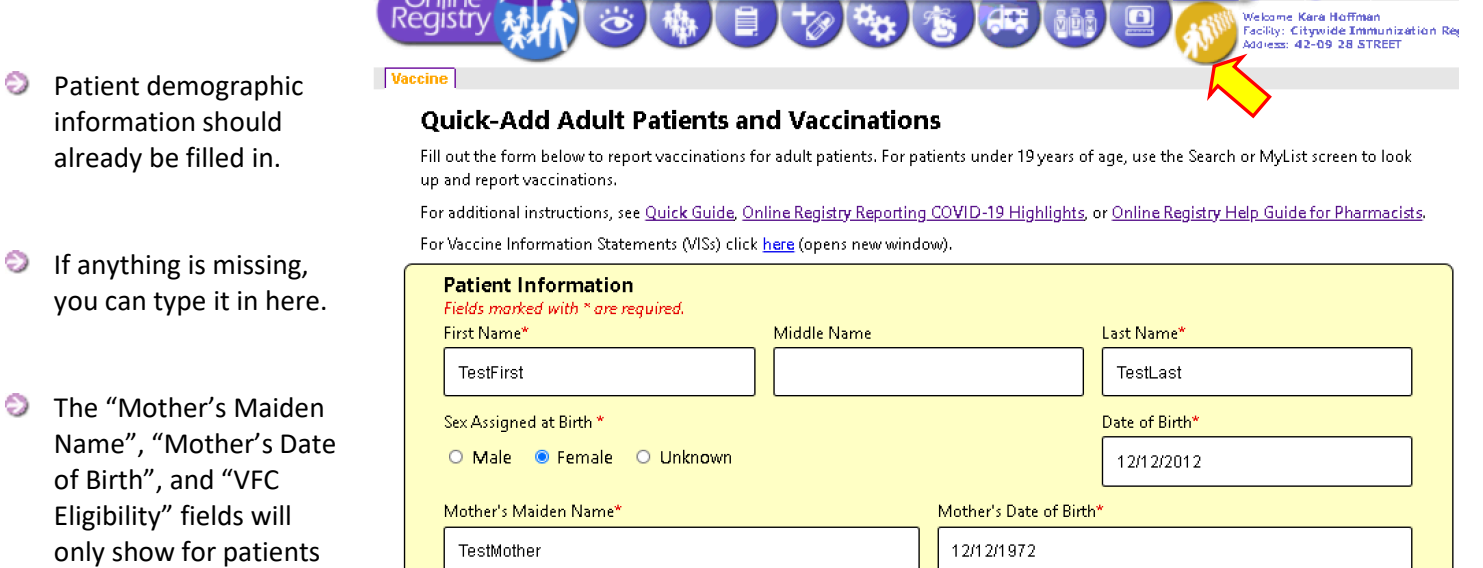

NOT VFC ELIGIBLE For patients under 19 years of age, use My List if reporting immunizations other than COVID-19 or Influenza.

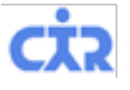

under 19 years of age.

VFC Eligibility\*

**ATRIX Welcome Kara Hoffman** 

Reports Add/Edit Tools Recall Adv. Event MM/COVID Set Up Adult 2 Help OlogOut

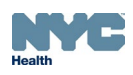

 $\times$ 

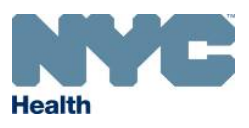

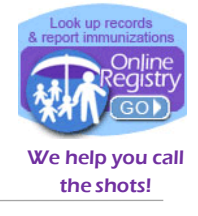

7. Scroll down and enter the patient's correct immunization information, including lot number.

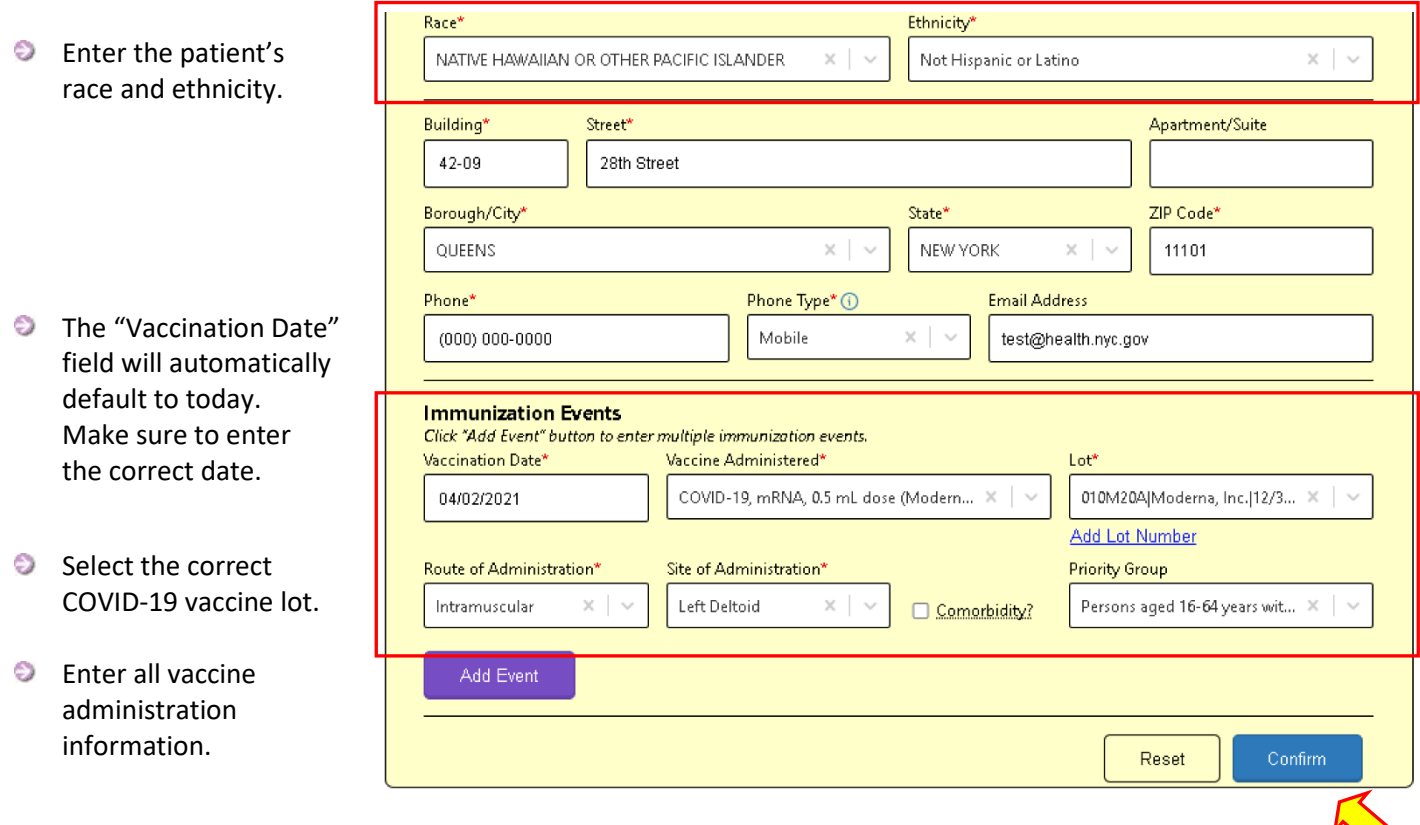

8. When you are finished, click "Confirm". The event is now on the patient's record.

**NOTE**: You can confirm that the patient's record shows the correct immunization information by selecting the record from MyList and viewing the record.

If you are unable to modify events in the Online Registry or need additional assistance, you may email [cir-reset@health.nyc.gov.](mailto:cir-reset@health.nyc.gov)

You can find our other Online Registry guides for reference under the "Online Registry Guides" tab on our main webpage: [www.nyc.gov/health/cir.](http://www.nyc.gov/health/cir)

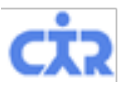

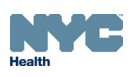

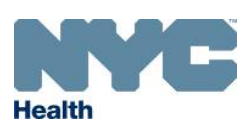

We help you call the shots!

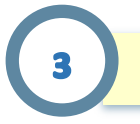

## **How to Update Patient Info via EHR-CIR HL7 Connection**

**HL7 Connection Users** may update patient information in their electronic health record system to report to the CIR. Please check with your IT Department that the correct cell phone and email are being sent through to the CIR via your HL7 connection. You can use the Online Registry to check if entries from your EHR made it through successfully.

- 1. Update the demographic data in your electronic health record (EHR) system first. You may update:
	- a. Race
	- b. Ethnicity
	- c. Phone number/cell phone number
	- d. Email address
	- e. Current mailing address
	- f. Mother's maiden name
	- g. Middle name
- 2. Next, submit or report to the CIR a historical or previously reported immunization record within your EHR system. Duplicate vaccinations will be ignored, but the patient's demographic information will be updated.

EMR users with an HL7 connection to the CIR can find guides for reference under the "CIR Electronic Reporting Documents" section of our webpage: [www.nyc.gov/health/cir](http://www.nyc.gov/health/cir)

For questions about HL7 interoperability, you may email [cir\\_interop@health.nyc.gov.](mailto:cir_interop@health.nyc.gov)

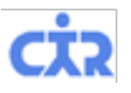

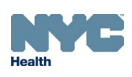